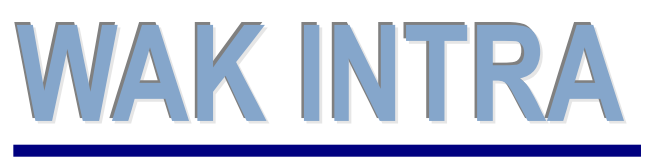

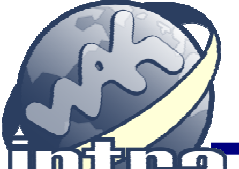

Elektronické podání **výkazu INTRASTAT** 

# ERP informační systém **CLIENT** – SERVER ARCHITEKTURA

**Systém WAK INTRA umožňuje elektronické podání výkazu INTRASTAT pro potřeby Českého statistického údaje (ČSÚ) formou exportu dat do souboru struktury CSV a jeho následnému zpracování a odeslání pomocí on-line webové aplikace INSTATONLINE nebo pomocí off-line aplikace IDES-CZ.** 

#### **Přehled hlavních kroků podání výkazu**

- Kontrola a nastavení číselníků souvisejících se zpracováním výkazu INTRASTAT (menu Číselníky / Intrastat)
- Aktualizace katalogu položek doplnění identifikace katalogové položky s celním sazebníkem a nastavení země původu
- Nastavení dat položek faktur souvisejících se zpracováním výkazu INTRASTAT
- Zobrazení seznamu faktur pro výkaz INTRASTAT
- Export dat uložení souboru na pevný disk
- Načtení souboru do aplikace INSTATONLINE nebo IDES-CZ
- Kontrola a odeslání na ČSÚ

#### **Nastavení dat položek faktur pro výkaz INTRASTAT**

V případě, že je na fakturu zadána katalogová položka, která má definován kód celního sazebníku je na faktuře zpřístupněna sekce dat potřebných pro zpracování Intrastat výkazu.

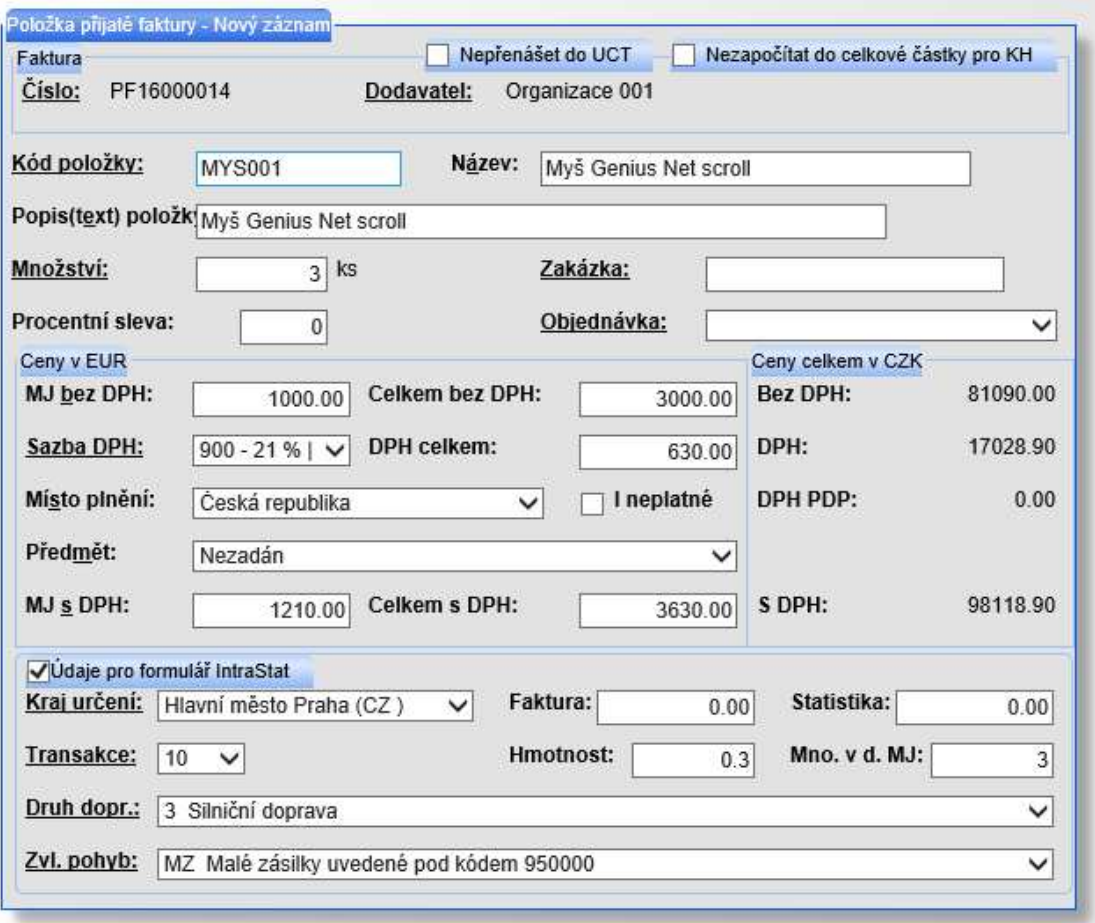

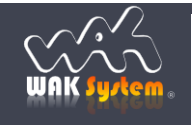

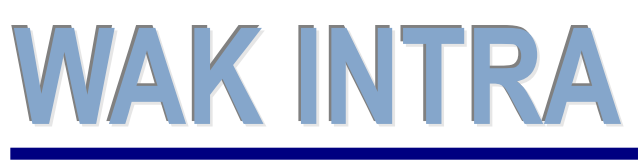

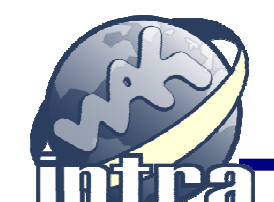

## **ERP** informační systém **CLIENT** – SERVER ARCHITEKTURA

## **Kontrolní seznam položek faktur s daty pro výkaz INTRASTAT**

Data pořízená do faktur v souvislosti s výkazem Intrastat je možno zobrazit v položkovém seznamu faktur, který můžete zobrazit z menu **Vydaná nebo Přijatá faktura / Seznamy / Položky**. V zobrazeném formuláři Podmínky pro vyhledání dat je nutné **zobrazit sekci Intrastat**. Zobrazení sekce je podmínkou zobrazení Intrastat dat v seznamu a umožňuje zadání podmínek pro vyhledání faktur

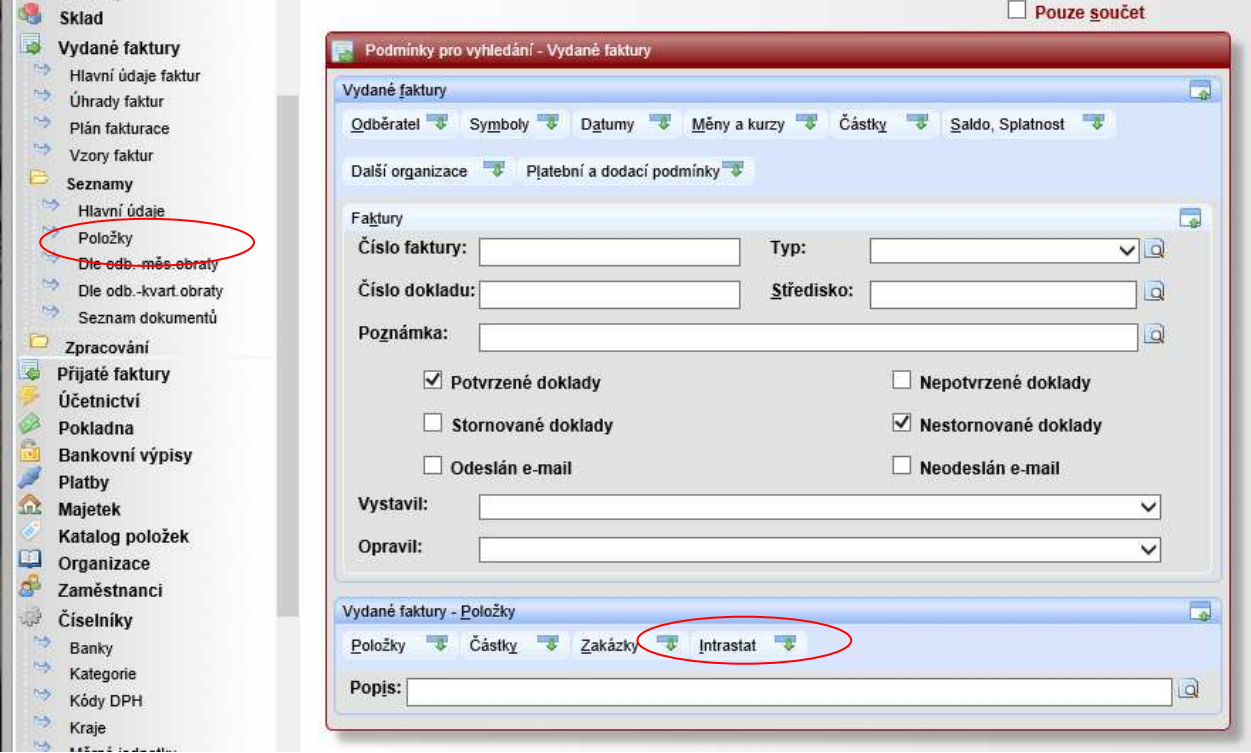

#### Vydané faktury - seznam položek

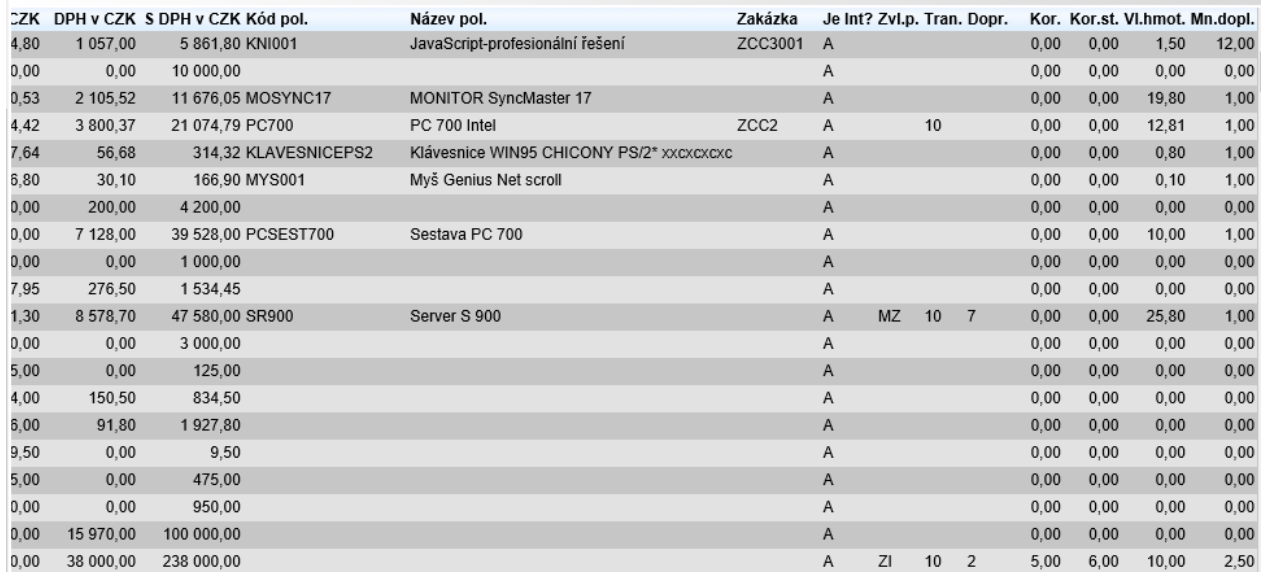

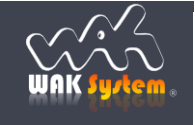

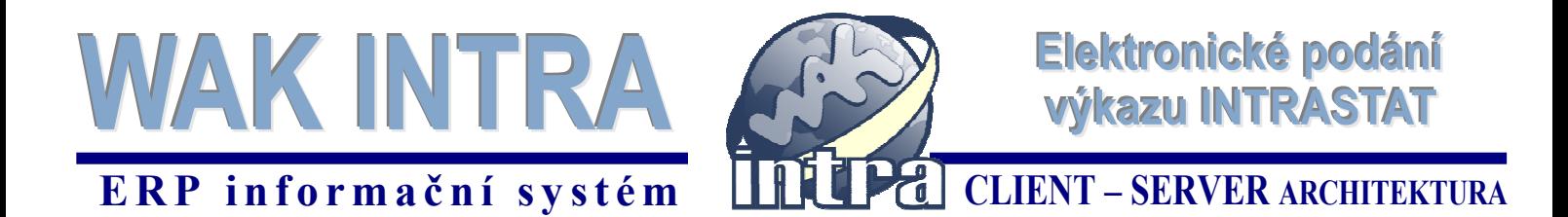

### **Výběr dat faktur pro výkaz INTRASTAT**

Seznam faktur vstupujících do výkazu INTRASTAT je společný pro vydané i přijaté faktury a proto si ho můžete zobrazit jak z menu Vydaná faktura / Zpracování / Export pro Intrastat, tak z menu Přijatá faktura / Zpracování / Export pro Intrastat.

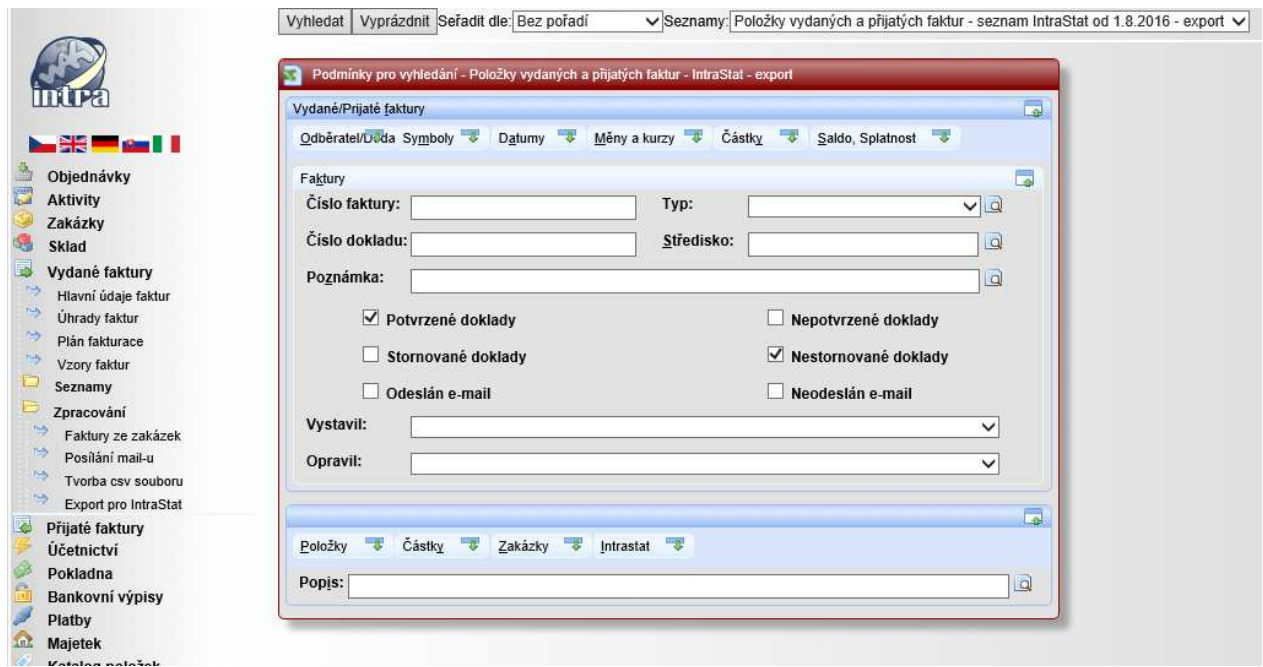

Po zobrazení vyhledávacího formuláře si zadejte omezující podmínky. Vyhledávací podmínky jsou soustředěny do skupin. Zobrazení vyhledávacích podmínek některých skupin je při prvním zobrazení vyhledávacího formuláře minimalizováno v rámci tlačítek jednotlivých sekcí Rozšiřující vyhledávací podmínky je možno **rozbalit kliknutím na název sekce**. Tlačítka jednotlivých dostupných sekcí jsou umístěna v horní části formuláře.

Po zadání omezujících podmínek kliknutím na tlačítko *Vyhledat* zobrazíte seznam odpovídajících faktur.

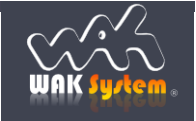

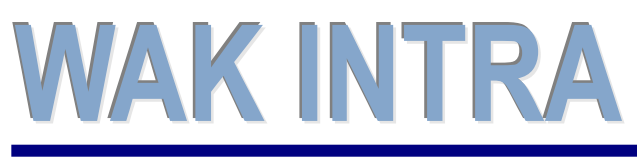

Elektronické podání **výkazu INTRASTAT** 

# **ERP** informační systém **CLIENT** – SERVER ARCHITEKTURA

#### **Export dat do formátu CSV**

Do exportu dat pro INTRASTAT budou zahrnuty pouze zaškrtnuté faktury. V horní ovládací liště jsou umístěna tlačítka pro hromadné označení / odznačení faktur. Pro přepočet cizí měny na českou korunu se používá kurz zadaný na dané faktuře.

Pokud pro odesílání dat používáte on-line aplikaci INSTATONLINE, musíte navíc zaškrtnout volbu *Komprimovat výstupní soubor metodou ZIP*.

Tlačítkem *Export* zahájíte samotné generování souboru formátu CSV.

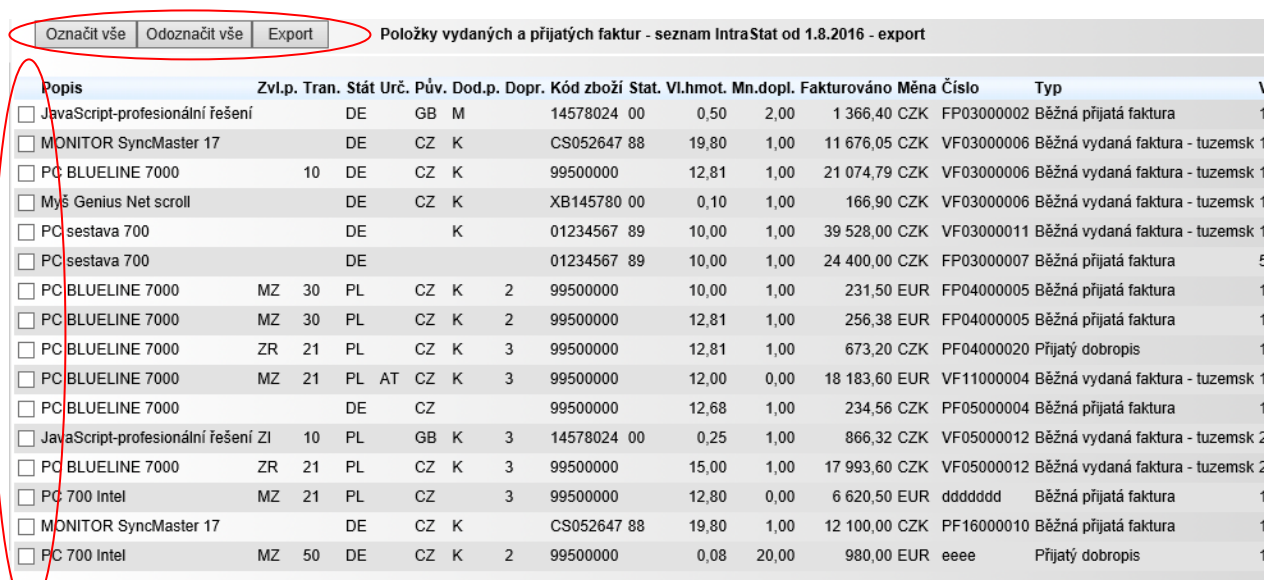

Počet vyhledaných záznamů: 16

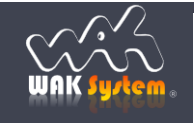

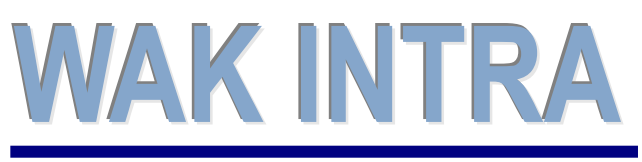

Elektronické podání **výkazu INTRASTAT** 

## **ERP** informační systém **CLIENT** – SERVER ARCHITEKTURA

#### **Uložení souboru**

Po spuštění exportu dat systém vygeneruje připravená data vybraných faktur do souboru.

V zobrazeném dialogovém okně zvolte *Uložit*. Následně se vám zobrazí okno, ve kterém si upravíte název souboru, který bude vytvořen a zvolíte místo, kam bude soubor uložen. Kliknutím na tlačítko *Uložit* vygenerovaný soubor uložíte. Uložený soubor nyní můžete načíst do aplikace INSTATONLINE nebo IDES-CZ.

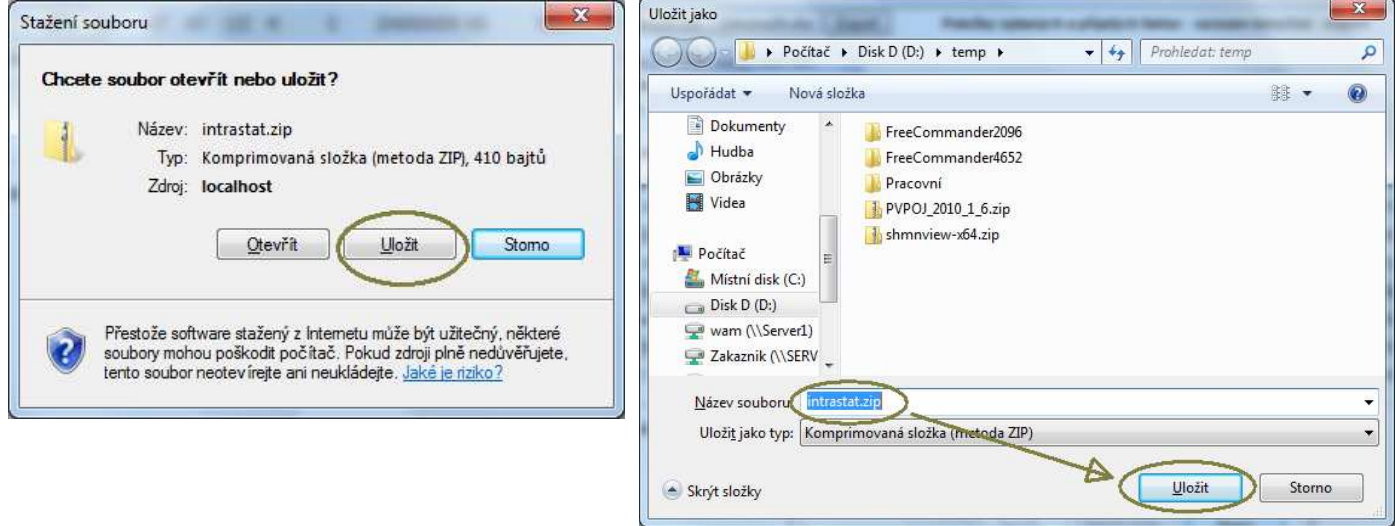

#### **Načtení a odeslání dat pro výkaz INTRASTAT**

Způsob práce s aplikacemi INSTATONLINE nebo IDES-CZ naleznete na www stránkách Celní správy České republiky (https://www.celnisprava.cz/cz/dalsi-kompetence/intrastat/Stranky/default.aspx)

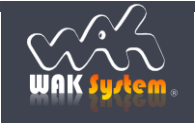